# How to Register for myLibrary Username and TOYL Programmes

**NLB Mobile App Users** 

# **Outline**

| $\triangleright$ | Но  | w to Check If You Already Have myLibrary Username?          | 03   |
|------------------|-----|-------------------------------------------------------------|------|
| $\triangleright$ | Но  | w to Register for myLibrary Username on NLB Mobile App      | 19   |
|                  | 0   | Logging in to NLB Mobile App                                | . 29 |
| $\triangleright$ | Но  | w to Register for Programmes through NLB Mobile App         | 33   |
|                  | 0   | Registering for Programmes                                  | 34   |
|                  | 0   | Registration Confirmation                                   | 47   |
| $\triangleright$ | Tro | oubleshoot: Resetting myLibrary Username and/ or Password . | 52   |
| $\triangleright$ | Use | eful Links                                                  | 66   |

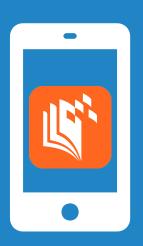

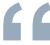

# For New Users

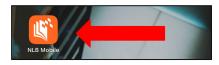

1. Open the NLB Mobile App.

For first time users, you will see a welcome video on the screen:

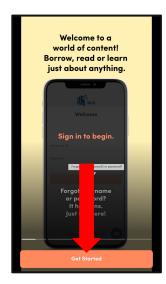

2. Tap on '<u>Get Started</u>'.

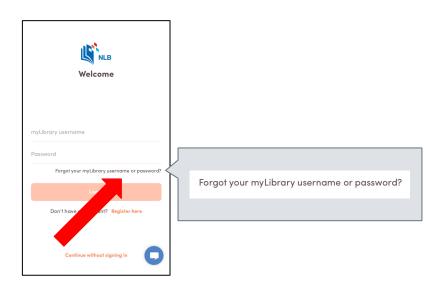

3. Tap on 'Forgot your myLibrary username or password?'.

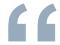

# **For Existing Users**

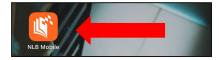

1. Open the NLB Mobile app.

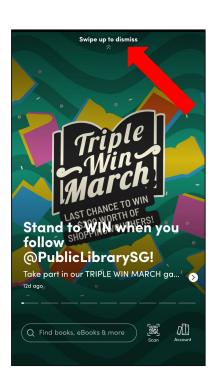

2. Swipe up to dismiss this screen.

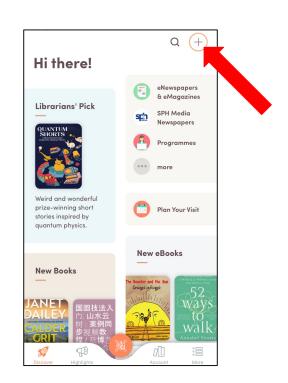

3. Tap on '+'.

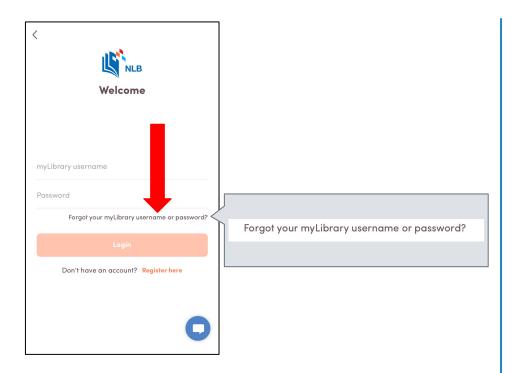

4. Tap on 'Forgot your myLibrary username or password?'.

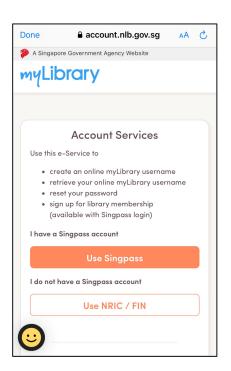

5. You will be directed to the NLB website.

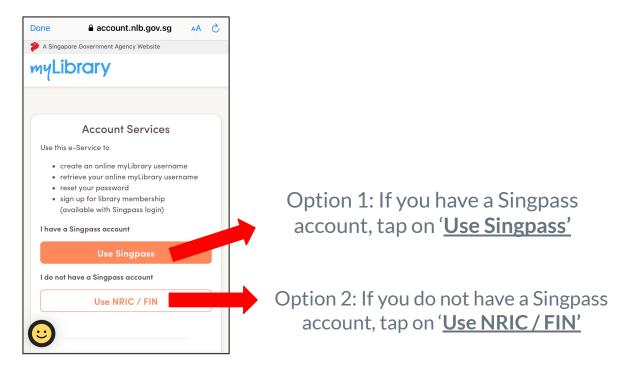

6. To check if you have a myLibrary username, there are 2 options, select the option of your choice.

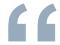

# **Option 1: Use Singpass**

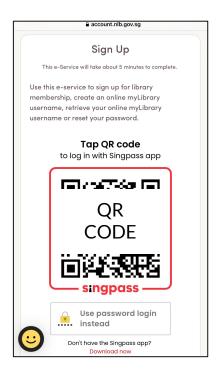

7. Tap on the QR code to login with your Singpass app.

#### If you have myLibrary username

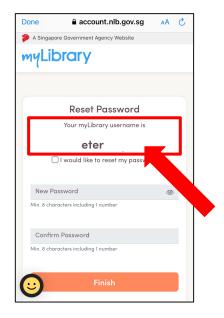

8. Your myLibrary username will be reflected on this page.

#### If you do not have myLibrary username

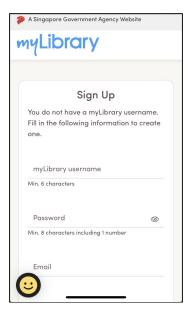

8. This page will be shown and you will be prompted to register for a myLibrary username.

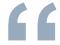

# Option 2: Use NRIC / FIN

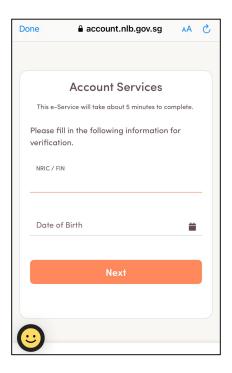

7. Fill in your **NRIC / FIN** and **date of birth** for verification.

#### If you have myLibrary username

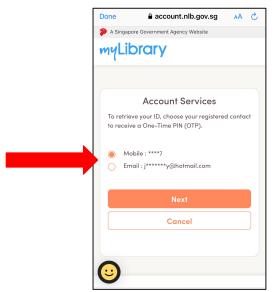

8. Choose either of your registered contact (Mobile No. / Email) to receive a One-Time PIN (OTP).

Proceed to the next step.

#### If you do not have myLibrary username

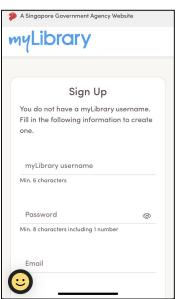

8. This page will be shown and you will be prompted to register for a myLibrary username.

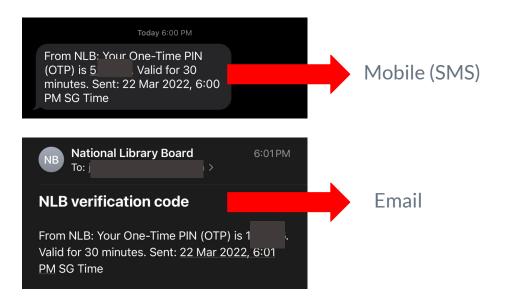

9. For <u>mobile</u>, check your <u>SMS</u> for the OTP. For <u>email</u>, check your <u>email</u> for the OTP.

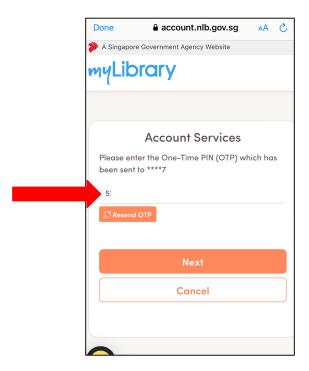

10. Enter your OTP.

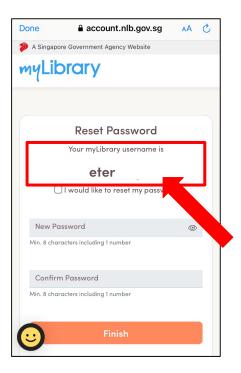

11. Your myLibrary username will be reflected on this page.

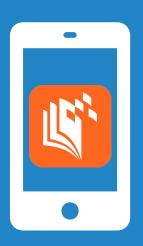

# How to Register for myLibrary Username on NLB Mobile App

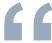

# For New Users

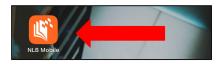

1. Open the NLB Mobile app.

For first time users, you will see a welcome video on the screen:

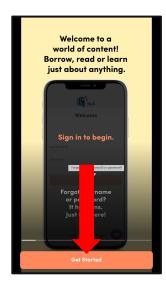

2. Tap on 'Get Started'.

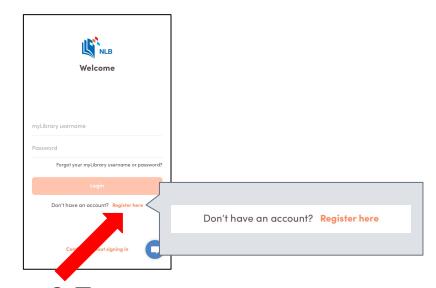

3. Tap on '**Register here'**.

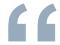

# **For Existing Users**

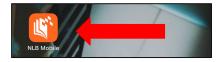

1. Open the NLB Mobile app.

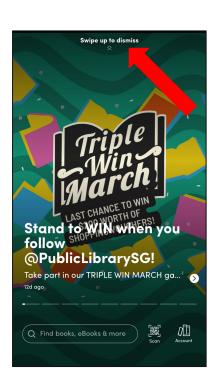

2. Swipe up to dismiss this screen.

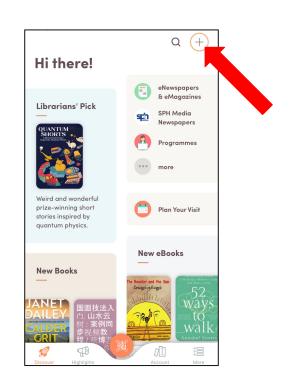

3. Tap on '+'.

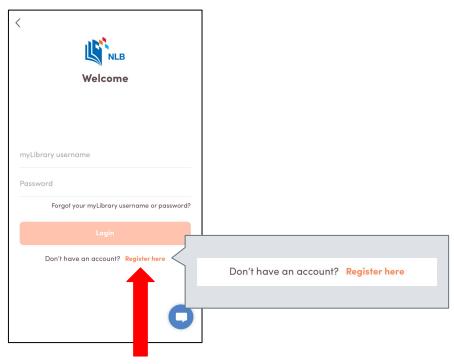

4. Tap on 'Register here'.

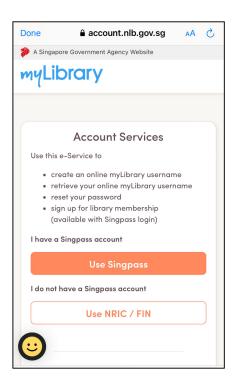

5. You will be directed to the NLB website.

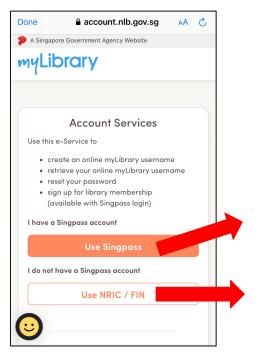

Option 1: If you have a Singpass account, tap on 'Use Singpass'

Option 2: If you do not have a Singpass account, tap on 'Use NRIC / FIN'

6. To create your myLibrary username, there are 2 options, select the option of your choice

#### **Option 1: Singpass**

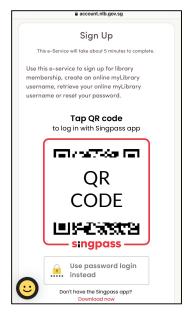

7. Tap on the QR code to login with your Singpass app.

Option 2: NRIC / FIN

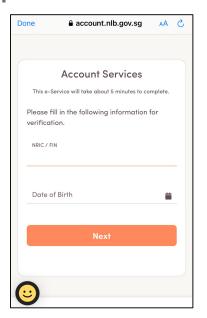

7. Fill in your <u>NRIC / FIN</u> and <u>date of birth</u> for verification.

Please proceed to register for your myLibrary username by following the rest of the steps shown on your phone's screen.

#### NOTE:

- Your username must contain 6 to 20 alphanumeric characters.
- You cannot use special characters nor your NRIC number.
- Your username cannot be changed once created.
- Your password must have 8 to 24 characters, and include one letter and one number.

- Note: Your myLibrary username and password is required to access
   NLB's digital services.
- myLibrary username also helps us to verify your sign up when you sign up for our programmes.

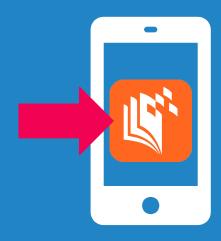

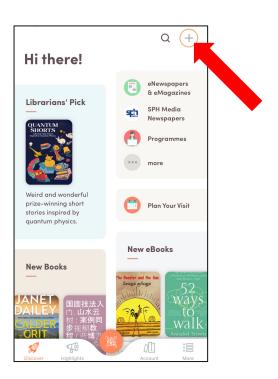

1. On the NLB Mobile app's main screen, tap on '+'.

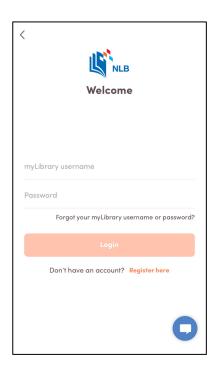

2. Fill in your <u>myLibrary</u> username and <u>password</u>.

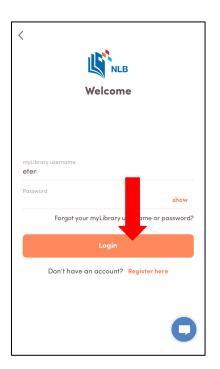

3. Tap on 'Login'.

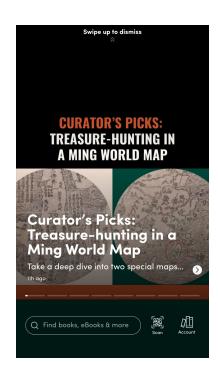

4. Swipe up to dismiss this screen.

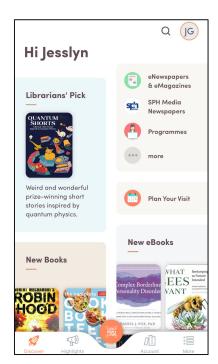

5. You have logged in successfully and you can start browsing the NLB Mobile app.

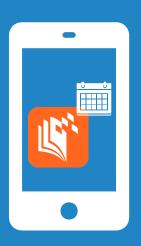

# How to Register for Programmes Through NLB Mobile App

# **Registering For Programmes**

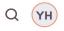

#### Hi Fang

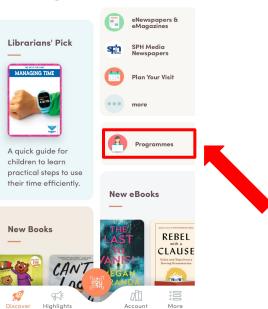

1. On the NLB Mobile app's main screen, tap on 'Programmes'.

### **Registering For Programmes**

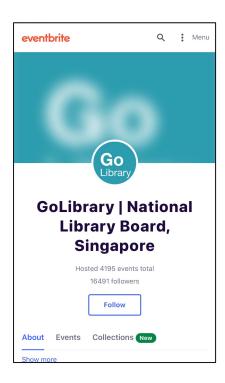

2. You will be directed to NLB's Eventbrite page.

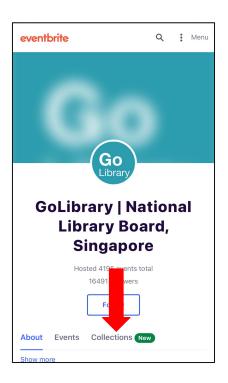

3. Tap on 'Collections'.

### **Registering For Programmes**

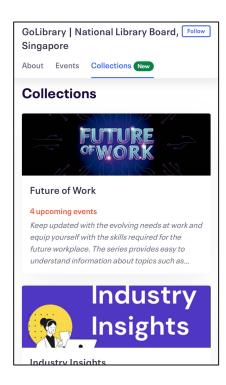

4. You will be able to see a list of Programmes Collections.

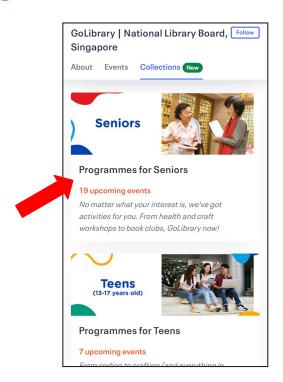

5. Scroll down and select 'Programme For Seniors'.

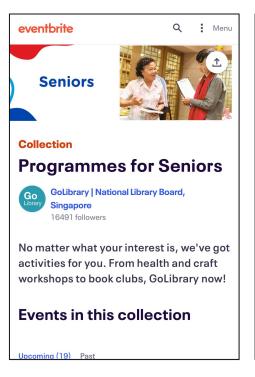

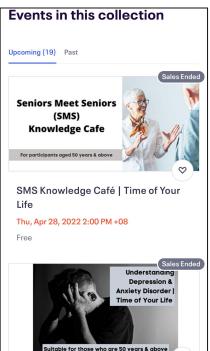

6. You will be able to see the list of **Programmes for Seniors** here.

# **Understanding Programme Details**

1. Programme Title

2. Programme Date and Time

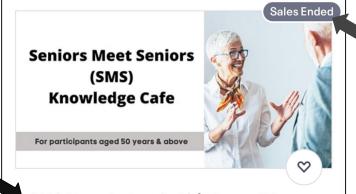

4. Programme Availability

If the programme registration has ended or sold out, there will be an indication here.

SMS Knowledge Café | Time of Your Life

Thu, Apr 28, 2022 2:00 PM +08

Free

# 3. Programme Venue and Price

If no programme venue is stated, it means that the programme is online (Zoom).

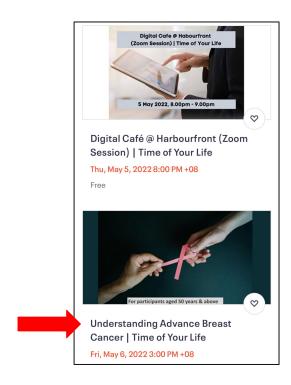

8. Select the programme that you are interested in.

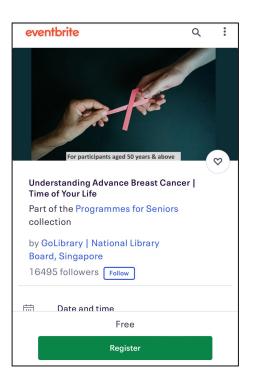

9. Swipe up to read the full programme information.

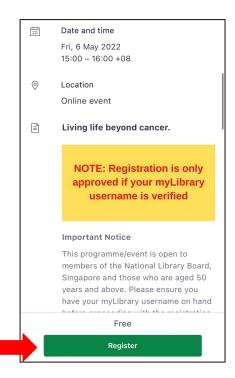

8. Tap on 'Register'.

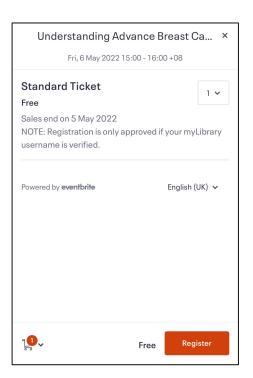

9. You will be brought to the ticketing page.

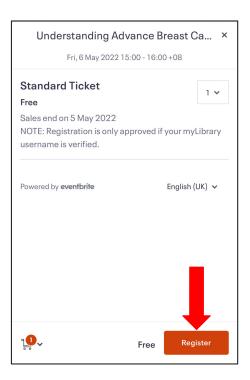

10. Tap on 'Register'.

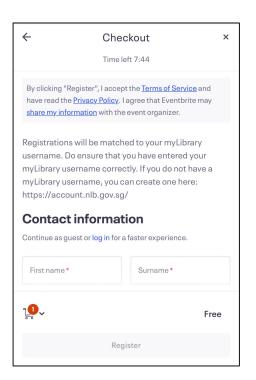

11. You will be directed to the **Checkout** page.

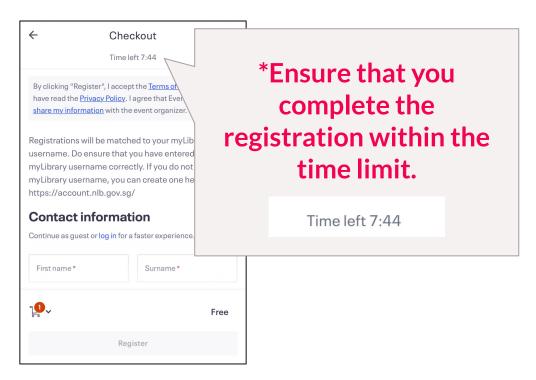

12. Fill in your contact information.

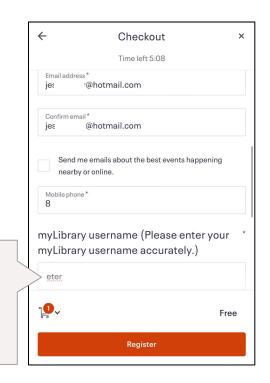

\*Note: Type in your myLibrary username here.

13. After filling in your contact information, tap on 'Register'.

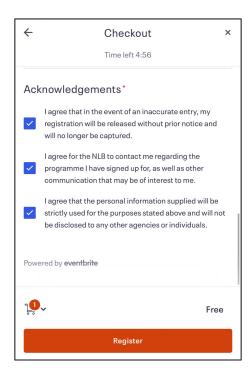

14. Read the terms and conditions under '<u>Acknowledgements</u>' and if you are agreeable to it, proceed to tap on the checkboxes.

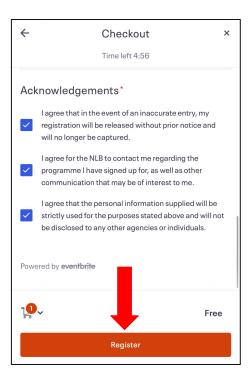

15. Tap on 'Register'.

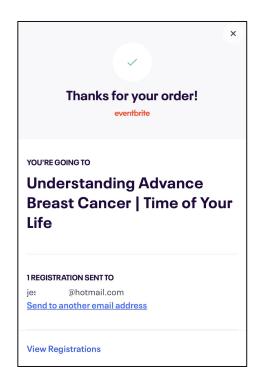

16. Registration done!

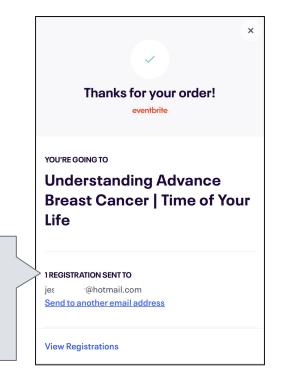

**1 REGISTRATION SENT TO** 

ies

@hotmail.com

Send to another email address

\*Please check your email for confirmation.

If you cannot find the confirmation in your inbox, do check your junk mail.

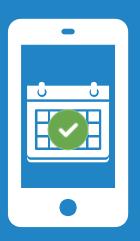

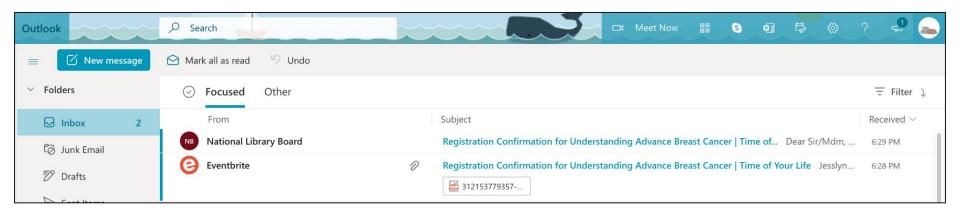

To make sure that your registration is confirmed, please go to your email and check for the **Registration Confirmation** email.

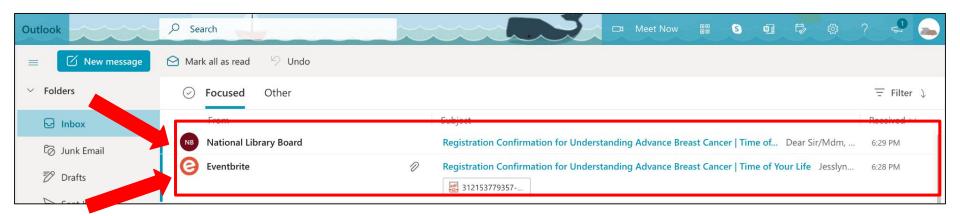

\*Note: Please make sure that there are 2 emails.

(1 from Eventbrite and 1 from NLB)

If you cannot find the confirmation in your inbox, do check your junk mail.

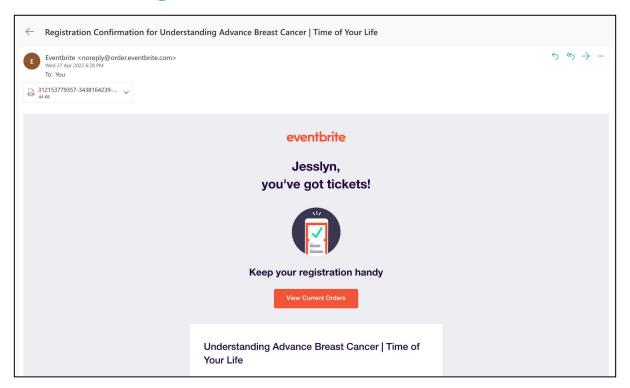

**Email confirmation from Eventbrite** 

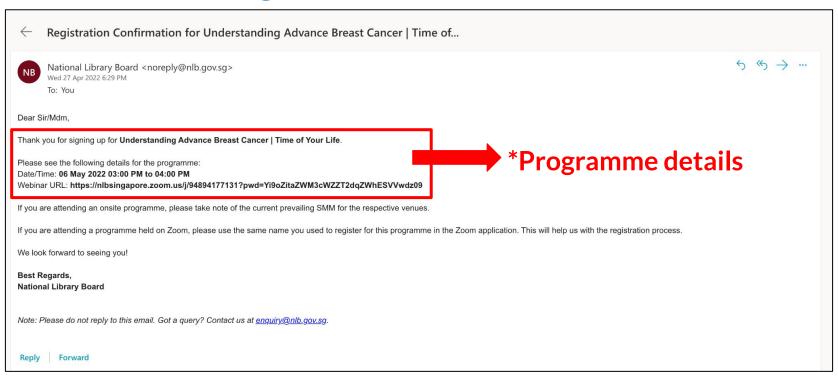

**Email confirmation from NLB** 

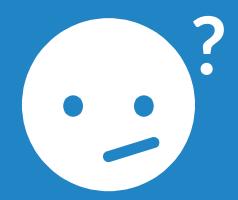

# Troubleshoot: Resetting myLibrary Username and/or Password

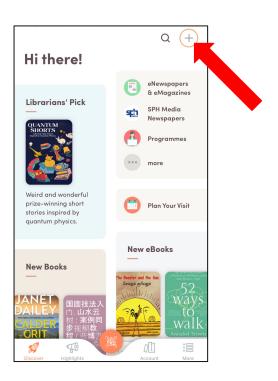

1. On the NLB Mobile app's main screen, tap on '+'.

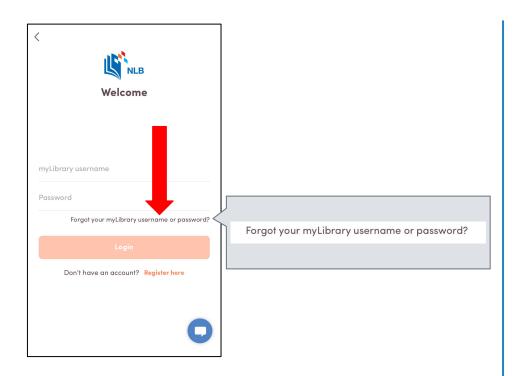

2. Tap on 'Forgot your myLibrary username or password?'.

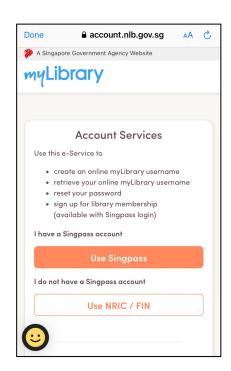

3. You will be directed to the NLB website.

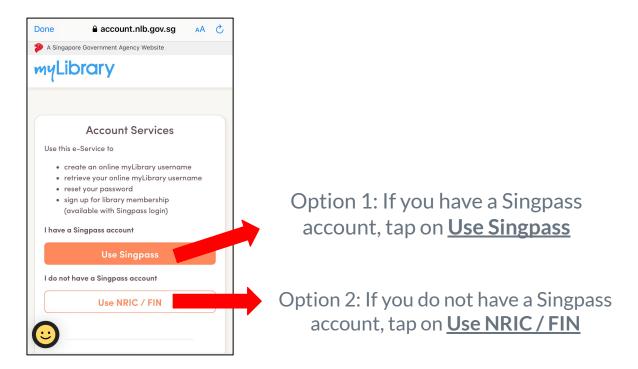

4. To retrieve your myLibrary username or reset your password, there are 2 options, select the option of your choice.

#### **Option 1: Singpass**

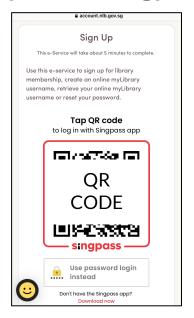

5. Tap on the QR code to login with your Singpass app.

Option 2: NRIC / FIN

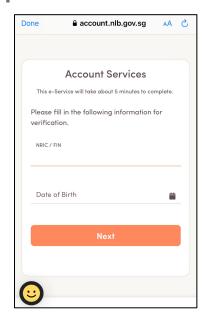

6. Fill in your <u>NRIC / FIN</u> and <u>date of birth</u> for verification.

#### **Option 1: Singpass**

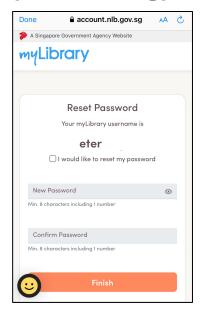

7. You will be able to see your myLibrary username and reset your password here.

#### Option 2: NRIC / FIN

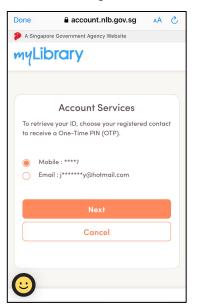

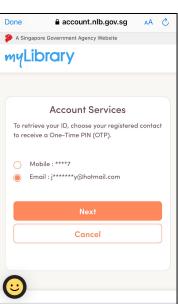

7. Choose either of your registered contact (mobile no. /email) to receive a One-Time PIN (OTP). 57

#### **Option 1: Singpass**

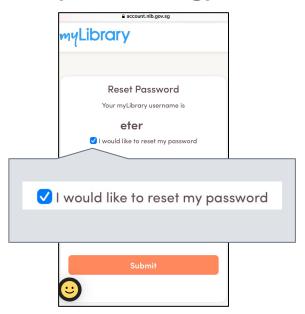

8. To reset your password, tap on the checkbox.

Option 2: NRIC / FIN

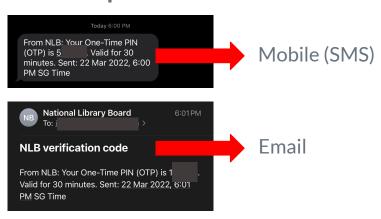

8. For <u>mobile</u>, check your <u>SMS</u> for the OTP.

For <u>email</u>, check your <u>email</u> for the OTP.

#### **Option 1: Singpass**

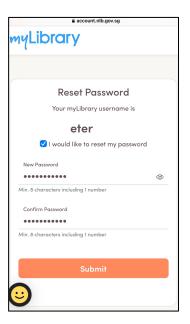

9. Fill in your <u>new password</u> and <u>confirm your new password</u>.

Option 2: NRIC / FIN

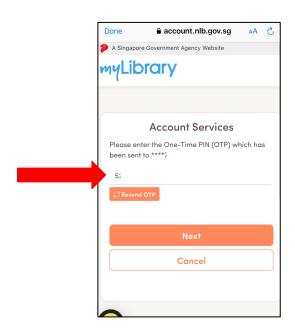

9. Enter your OTP.

#### **Option 1: Singpass**

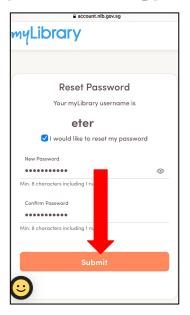

10. Tap on 'Submit'.

Option 2: NRIC / FIN

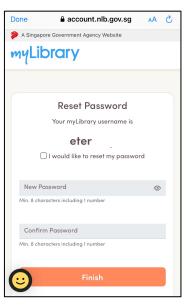

10. You will be able to see your myLibrary username and reset your password here.

#### **Option 1: Singpass**

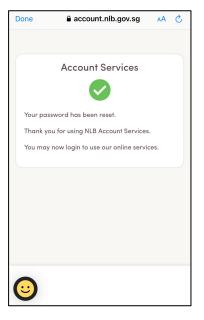

11. You have reset your password successfully.

Option 2: NRIC / FIN

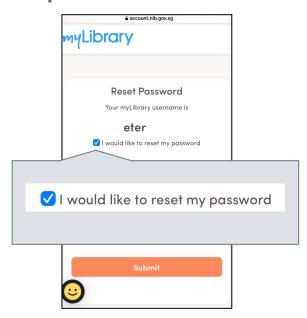

11. To reset your password, tap on the checkbox.

**Option 1: Singpass** 

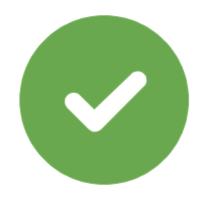

Option 2: NRIC / FIN

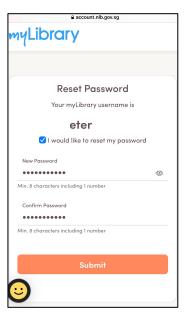

12. Fill in your <u>new password</u> and <u>confirm your new password</u>.

**Option 1: Singpass** 

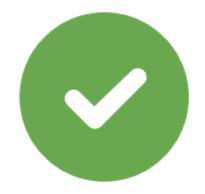

Option 2: NRIC / FIN

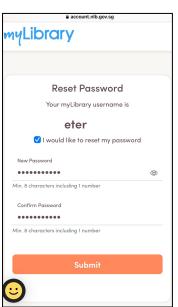

13. Tap on 'Submit'.

**Option 1: Singpass** 

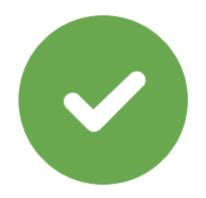

Option 2: NRIC / FIN

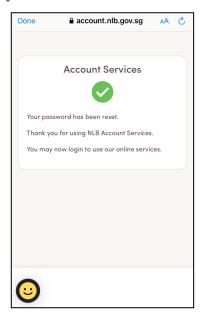

14. You have reset your password successfully.

Note: You will receive an email to notify you that you have reset your password.

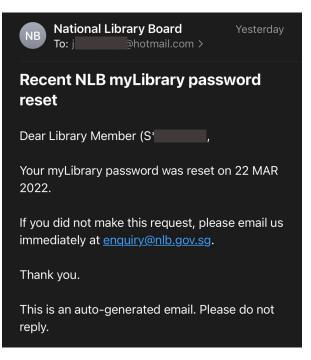

#### **Useful Links**

- Library Membership and myLibrary username
   <a href="https://mobileapp.nlb.gov.sg/get-started-with/mylibrary/">https://mobileapp.nlb.gov.sg/get-started-with/mylibrary/</a>
- Using the SingPass Mobile App to log in within seconds <a href="https://www.youtube.com/watch?v=f4di4HPgaRY">https://www.youtube.com/watch?v=f4di4HPgaRY</a>

# Thank You!